# **Working with Groups**

How to create groups in Blackboard

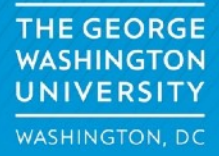

## **Adding Groups**

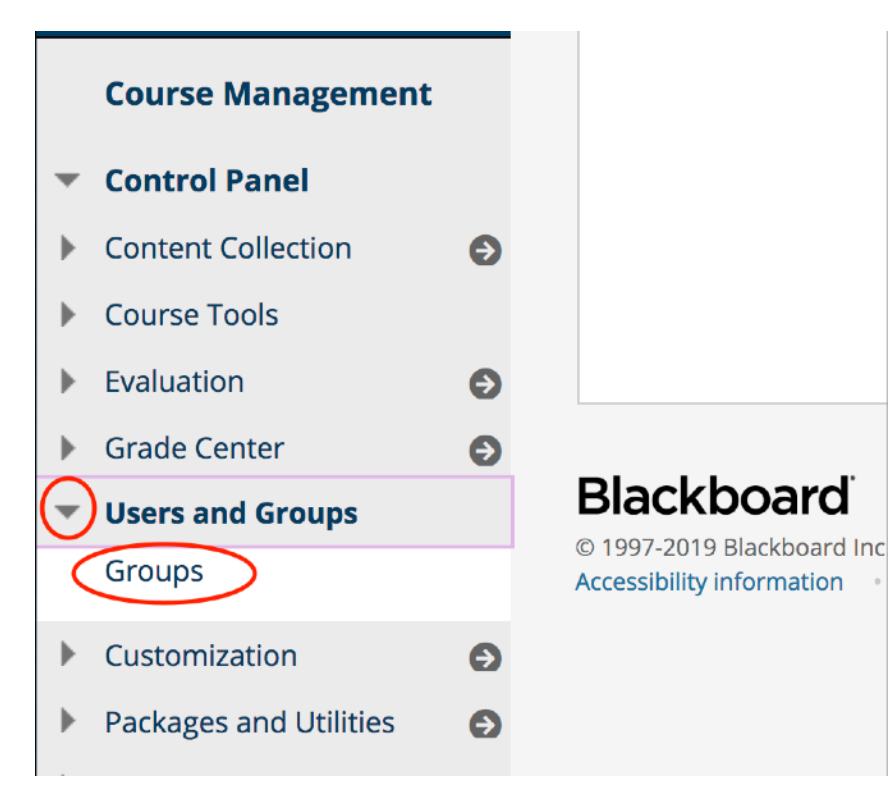

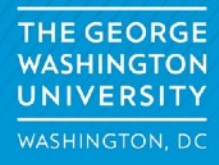

## Groups

You can use the Course Groups tool to create an interactive online environment. More Help

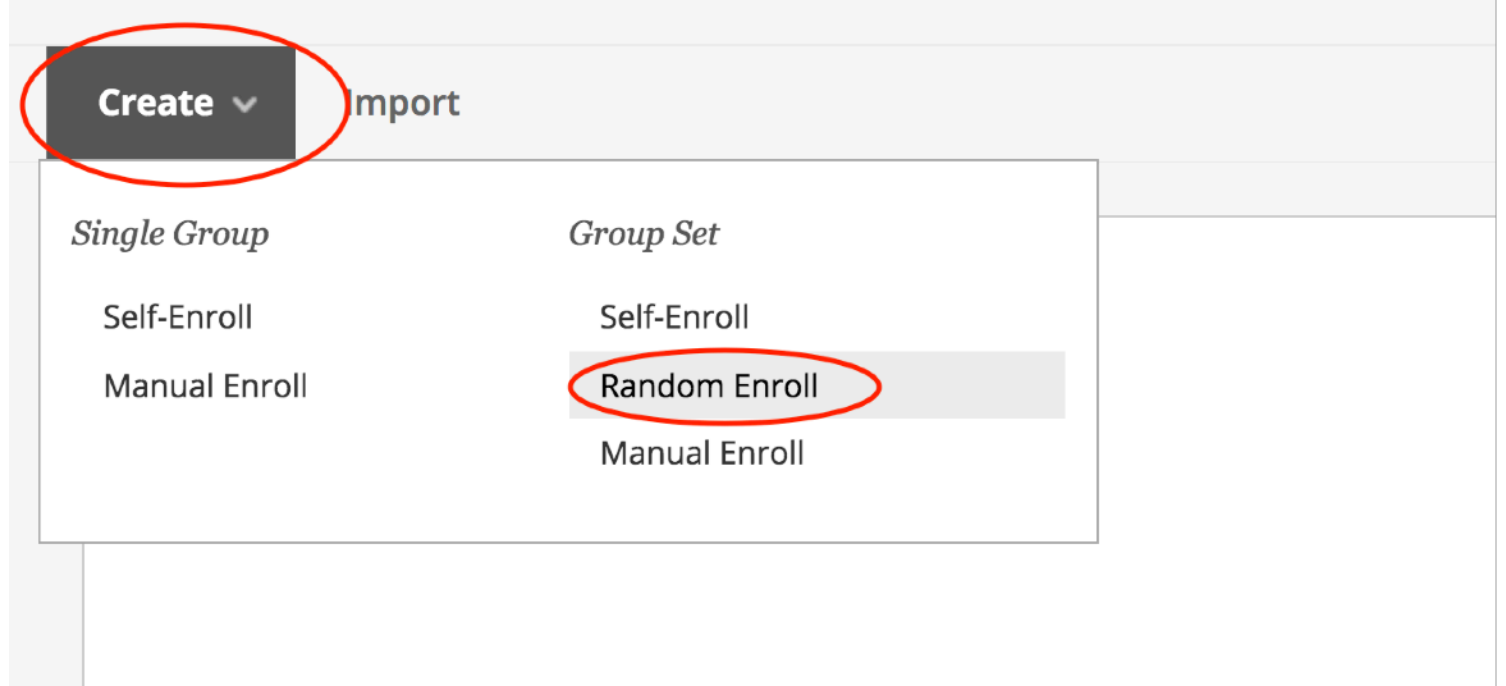

Select Create -> Random Enroll

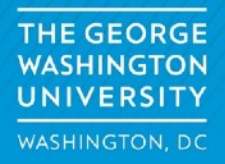

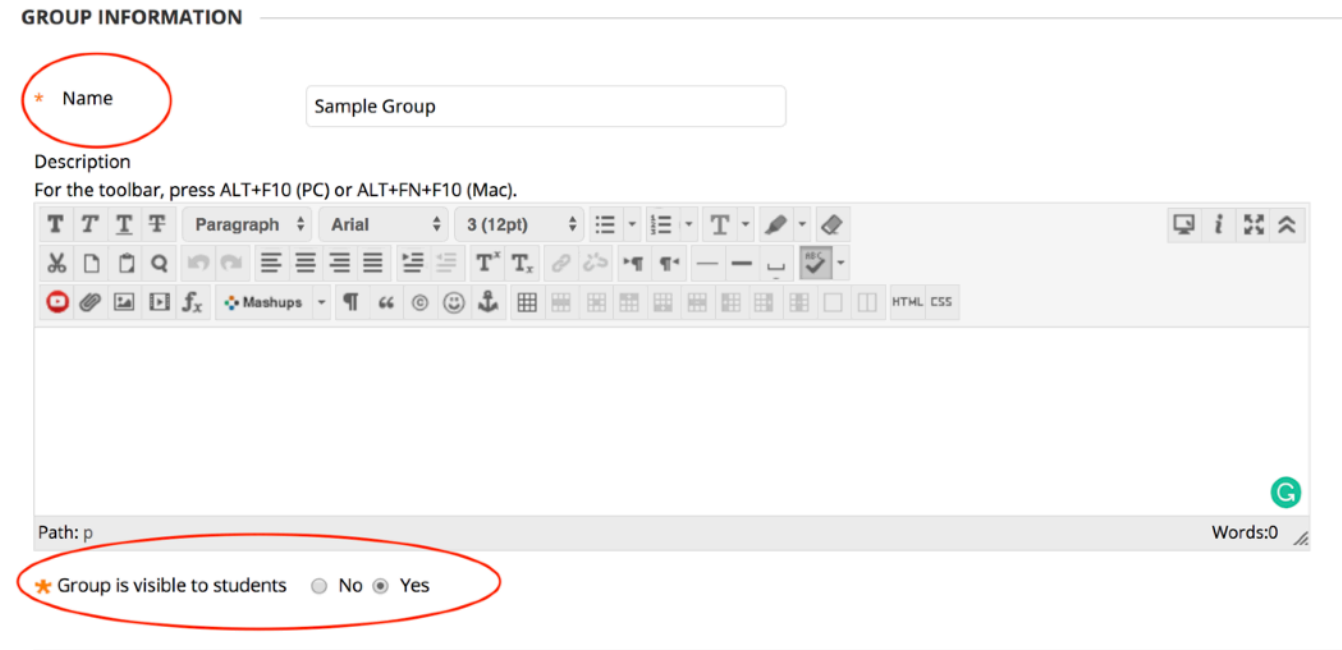

Name the group (groups will appear with group name plus number so, Sample Group 1, Sample Group 2, etc. Make sure the group is visible to the students

> **THE GEORGE WASHINGTON UNIVERSITY** WASHINGTON, DC

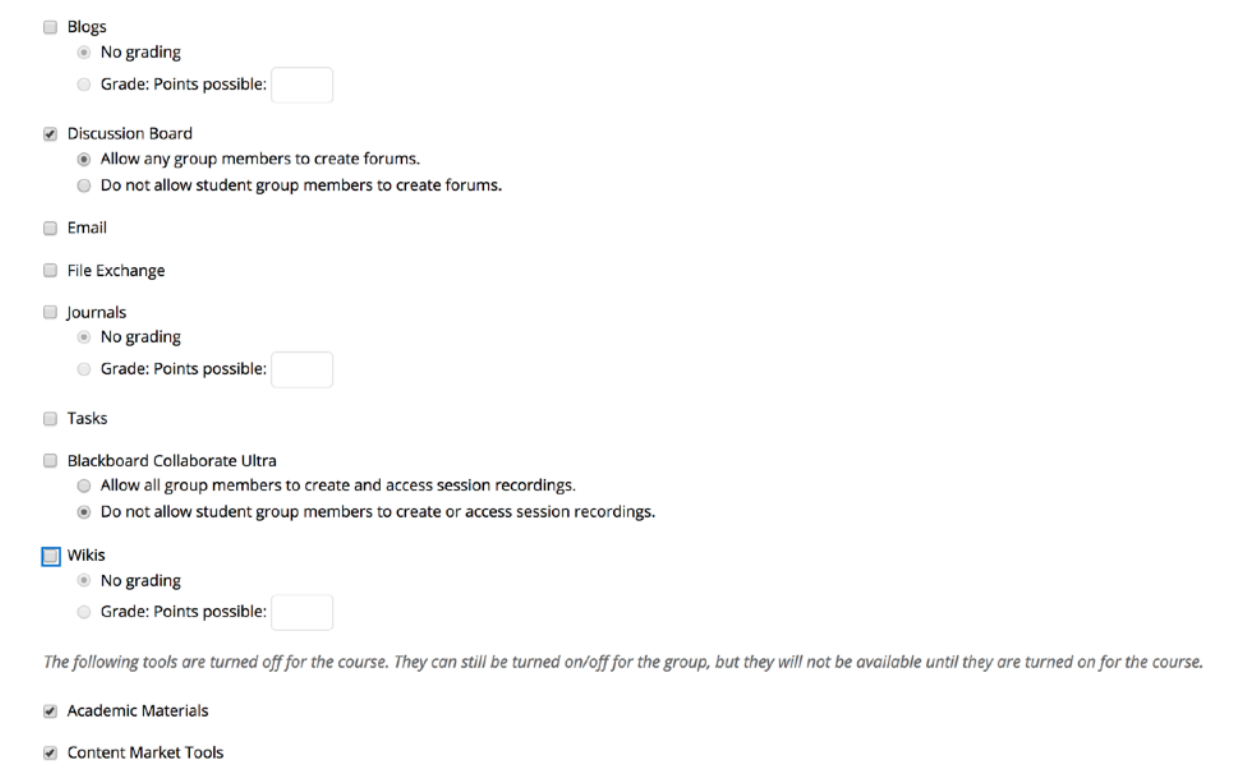

If you only want to have students in the group use discussion boards, check that box only and uncheck the other options.

> **THE GEORGE WASHINGTON UNIVERSITY** WASHINGTON, DC

#### **MEMBERSHIP**

Automatic distribution applies only to students who are currently enrolled in your course. Additional students may be enrolled manually.

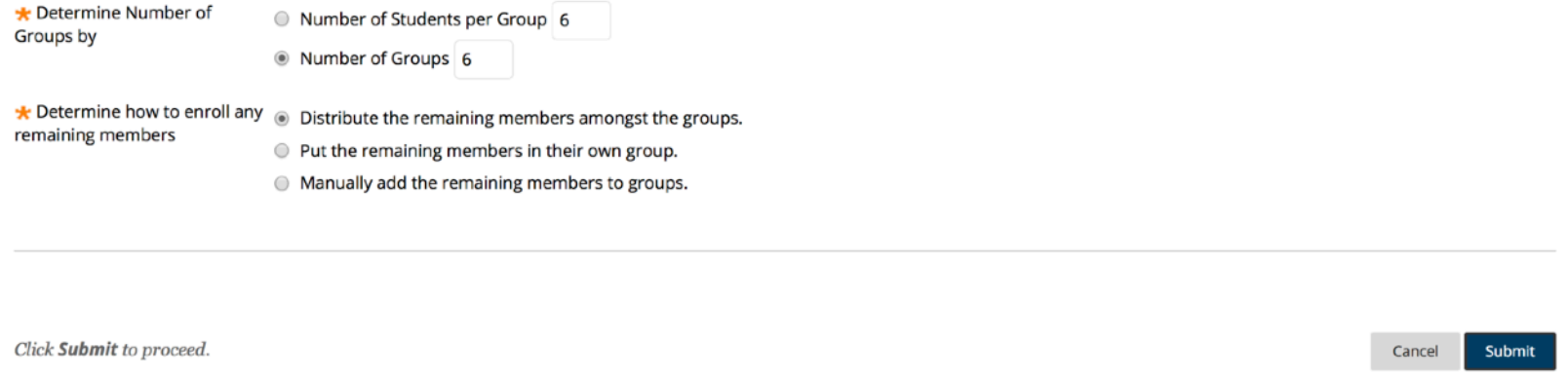

Select the number of groups and how many students should be in each group. You can also set what to do with any students that remain after the random group assignment. Click on submit

> **THE GEORGE WASHINGTON** UNIVERSITY **WASHINGTON, DC**

### Groups

You can use the Course Groups tool to create an interactive online environment. More Help

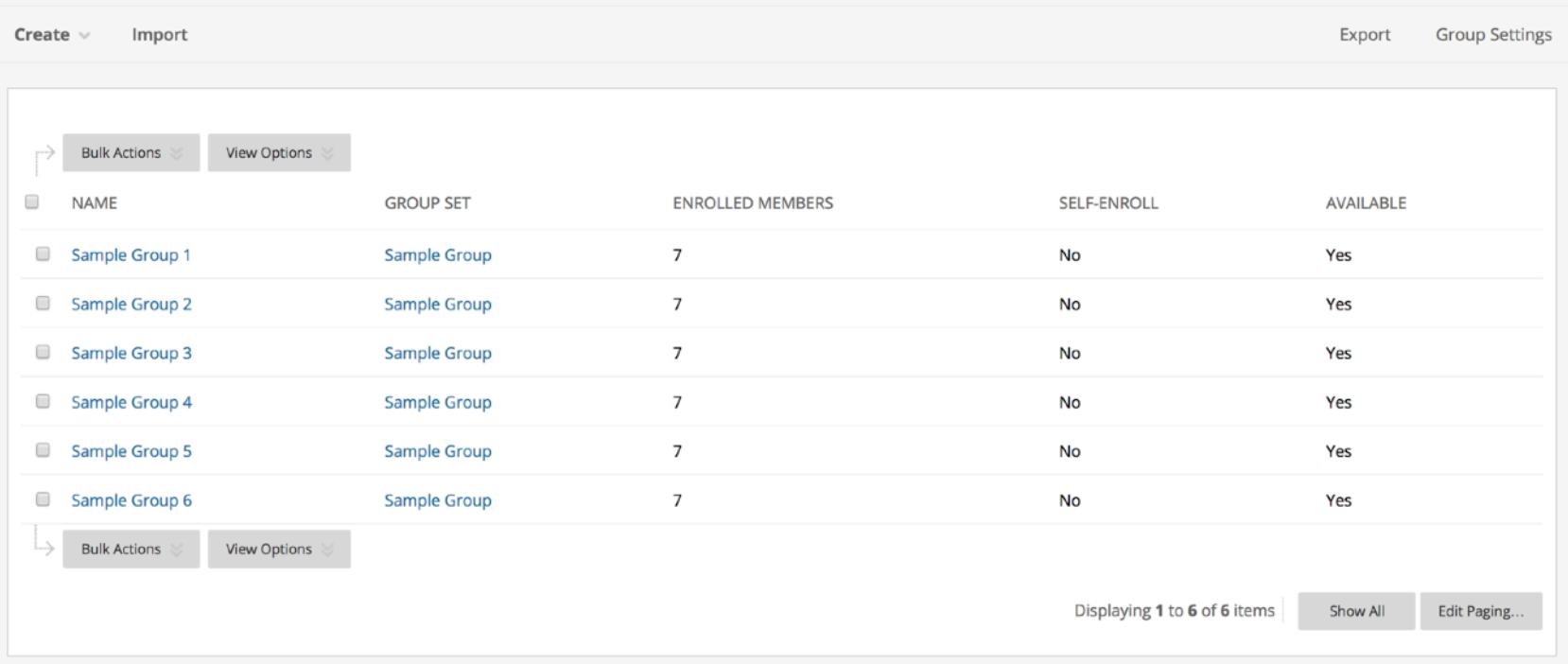

## Resulting output from the random enroll

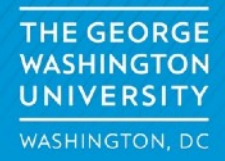

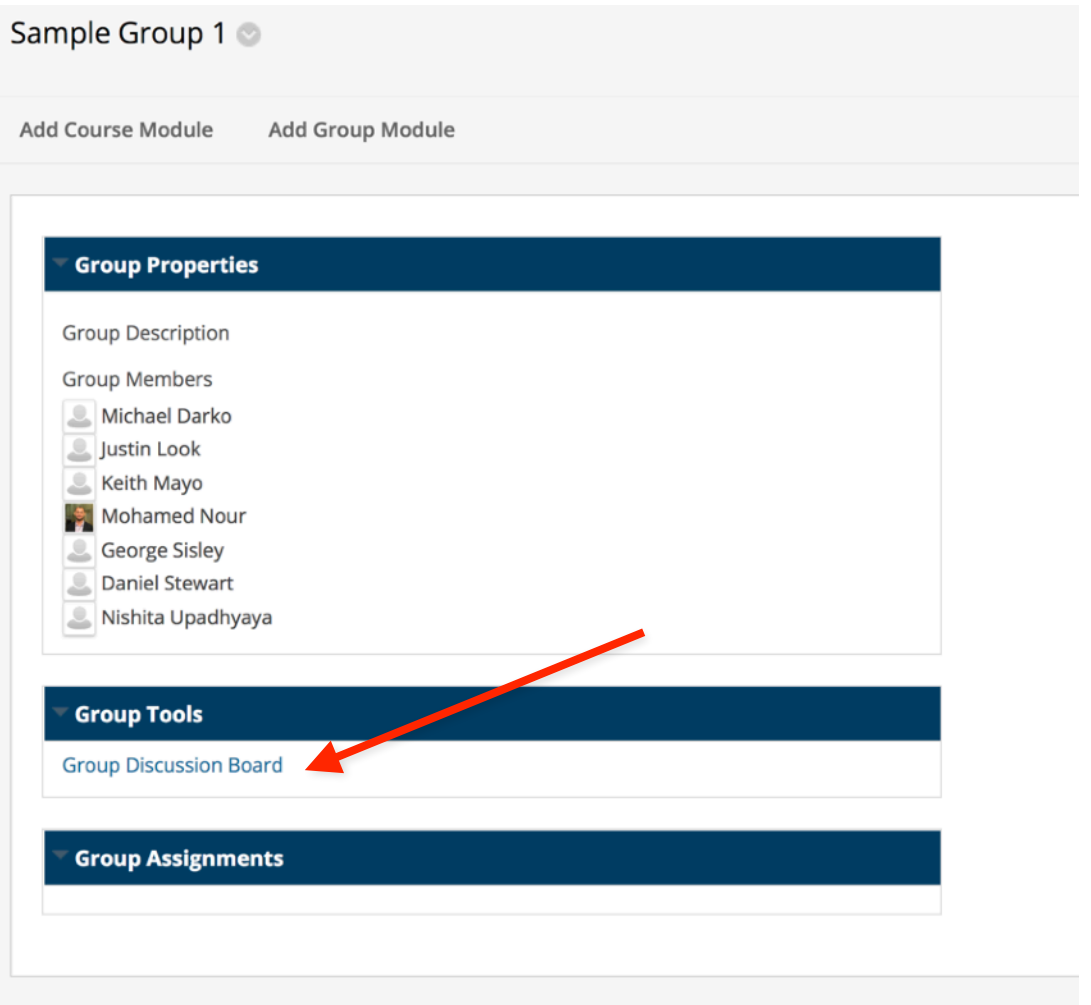

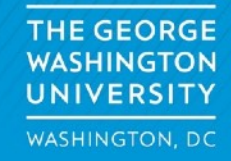

#### **Discussion Board**

Discussions are a good way to encourage students to think critically about your coursework and interact with each others' ideas. You can create discussions around individual course lessons or for your course in general. More Help

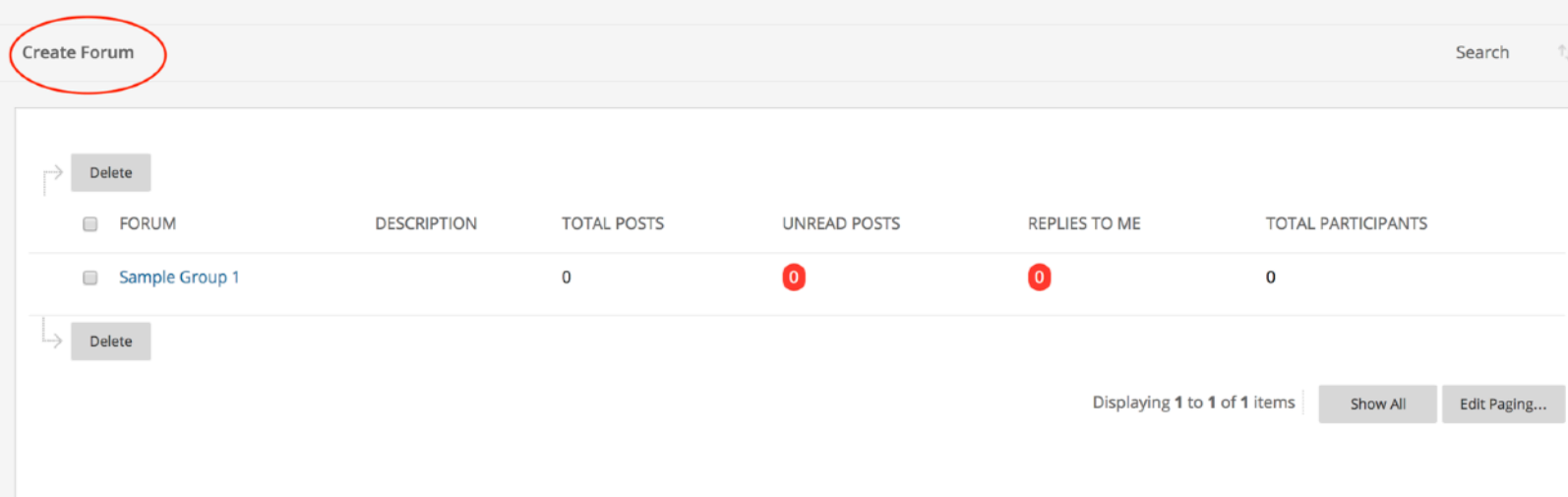

Click on "Create Forum" - From there you will build the discussion the same way that you have in the past.

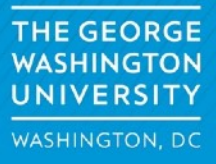

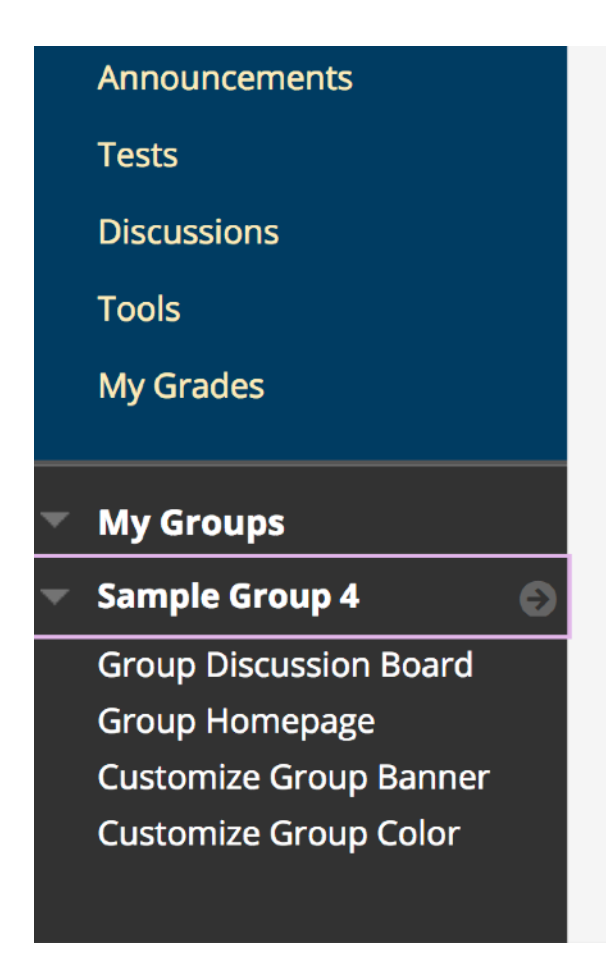

### **Student View**

Students will access their groups and the discussions using the my groups options in the course menu

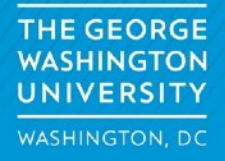